#### *1. Select Register New Lienholder*

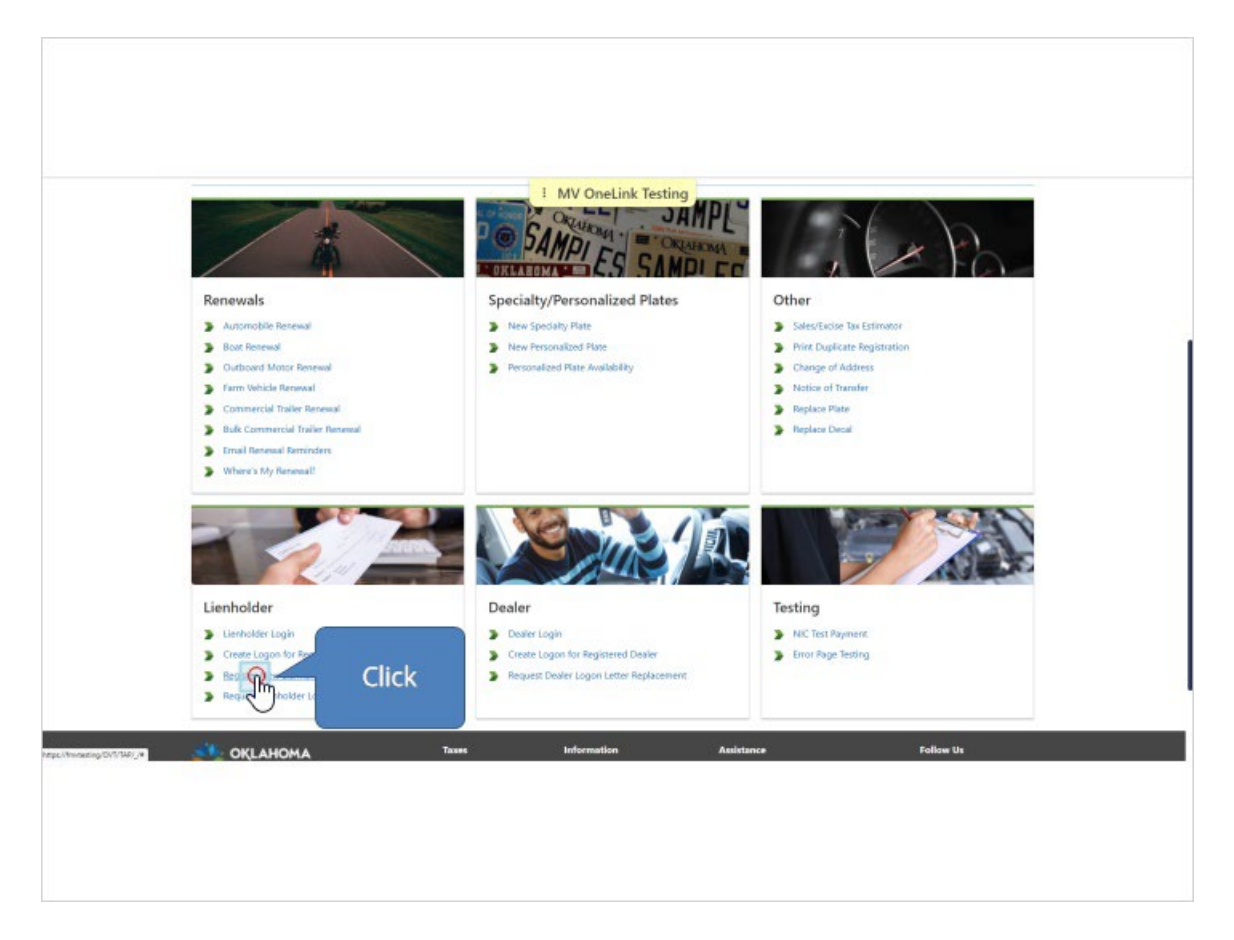

### *2. Check box to verify they are a lienholder and then select business or*

#### *individual.*

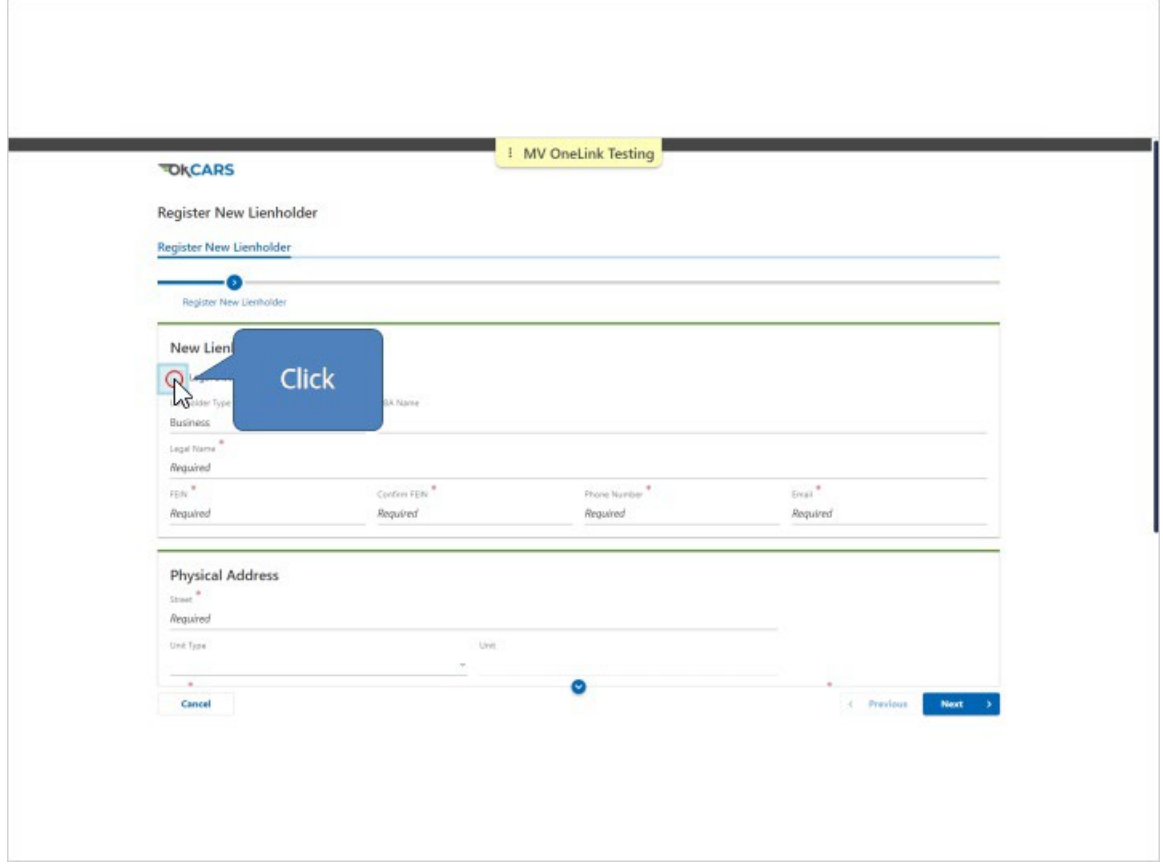

*3. Input information for the lienholder account. This screen may be slightly different based on whether or not you selected business or individual. If you have separate addresses for titling or mailing, be sure to click the corresponding box at the bottom of the screen.* 

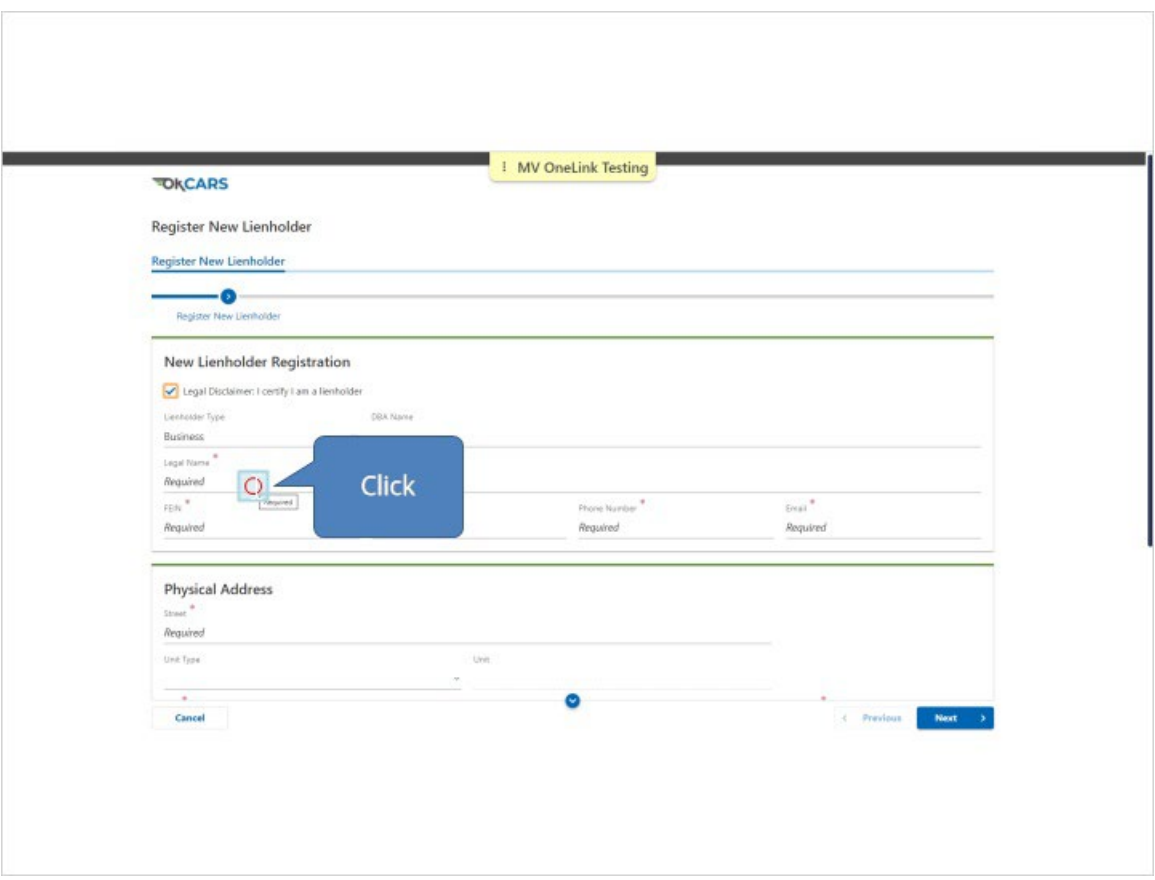

### *4. View if Individual option has been selected.*

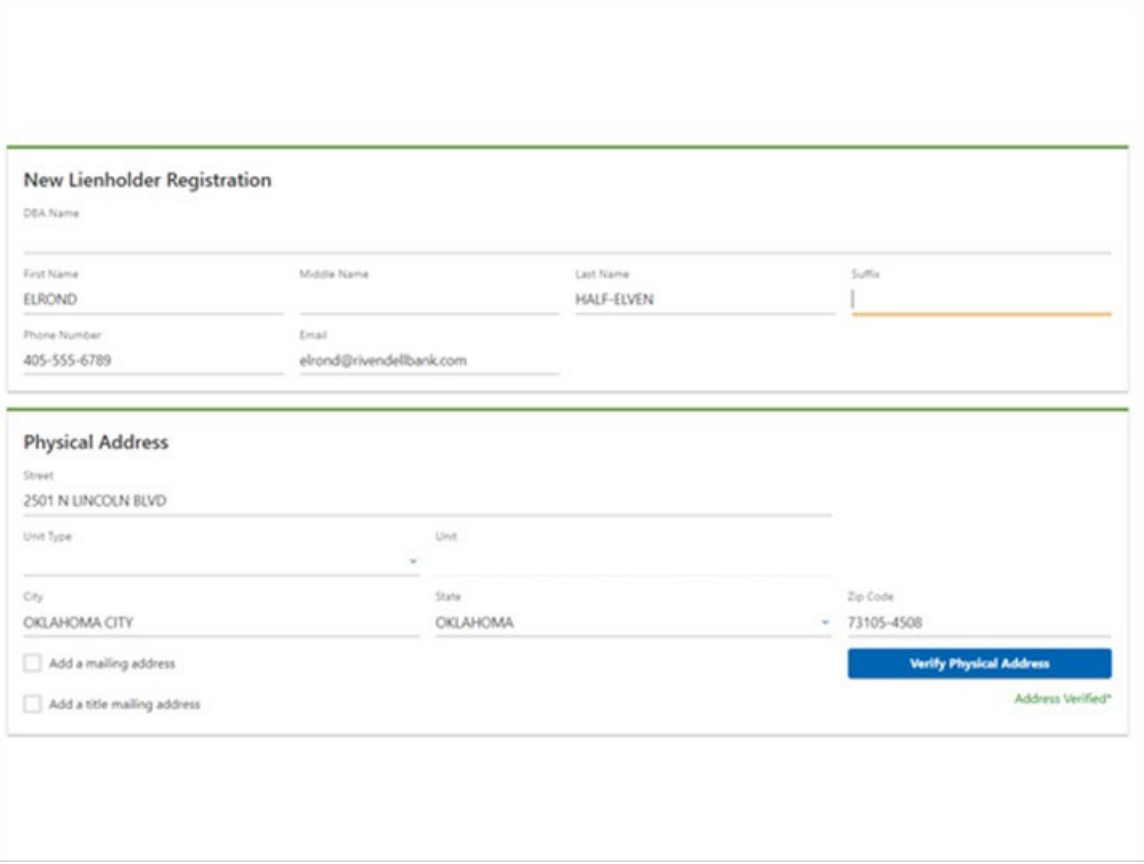

### *5. Physical address is required.*

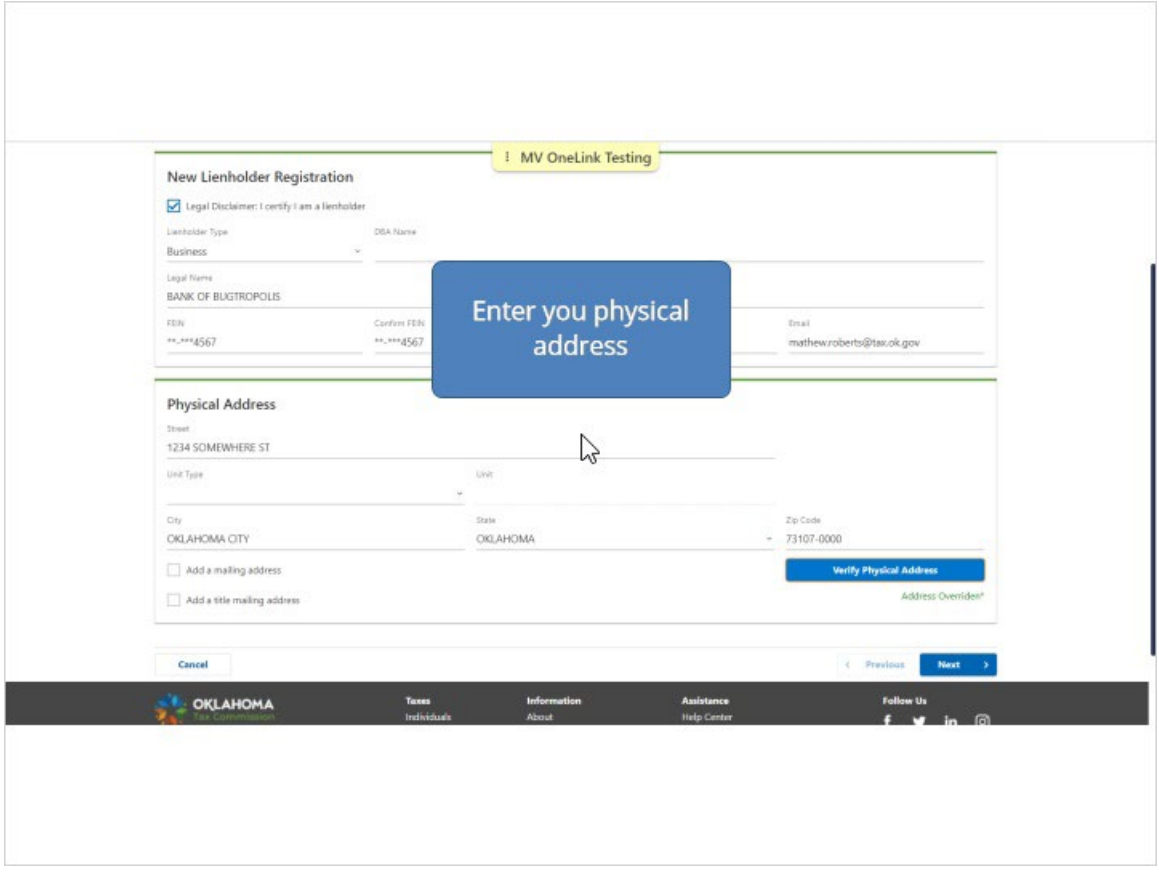

*6. If you selected additional addresses such as mailing or titling, the next page will give you the option to enter that additional information. If you did not select those options, the next page will be a summary page.*

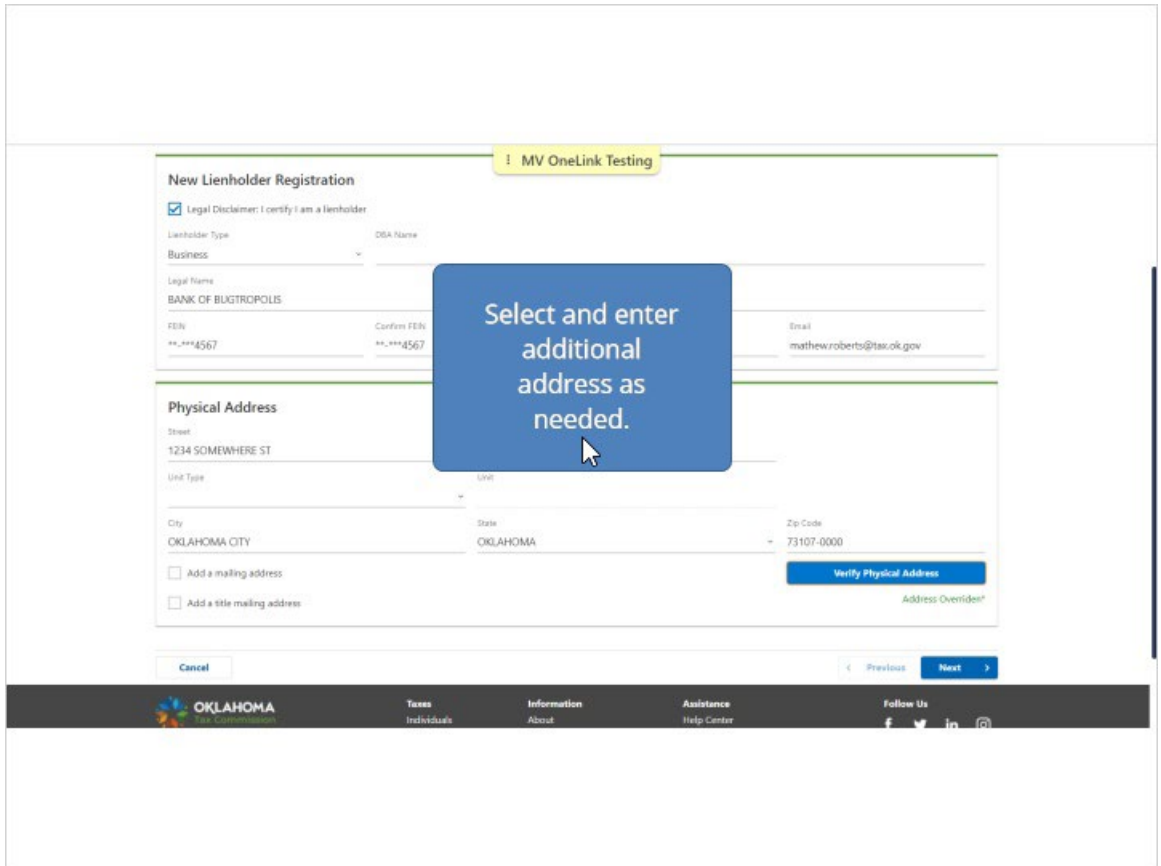

### *7. Submit the request.*

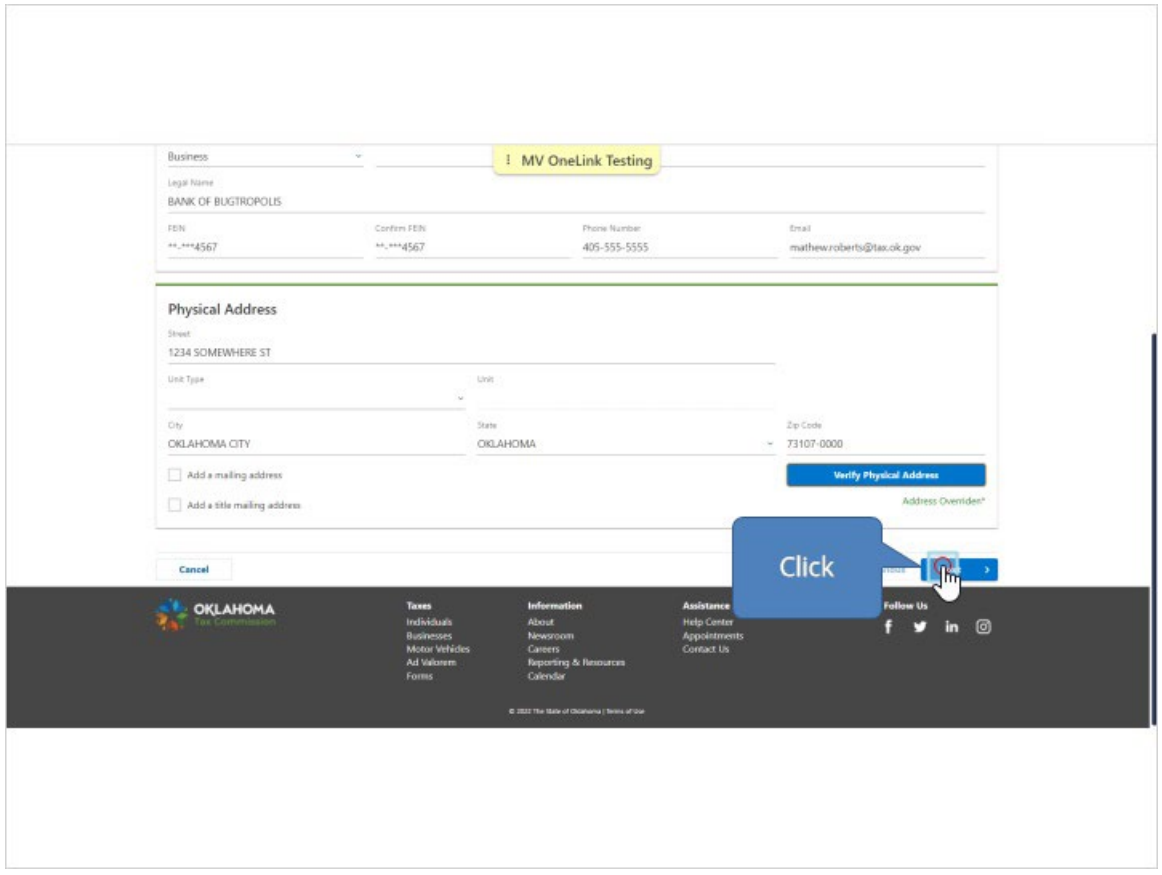

#### *8. Review and click on submit.*

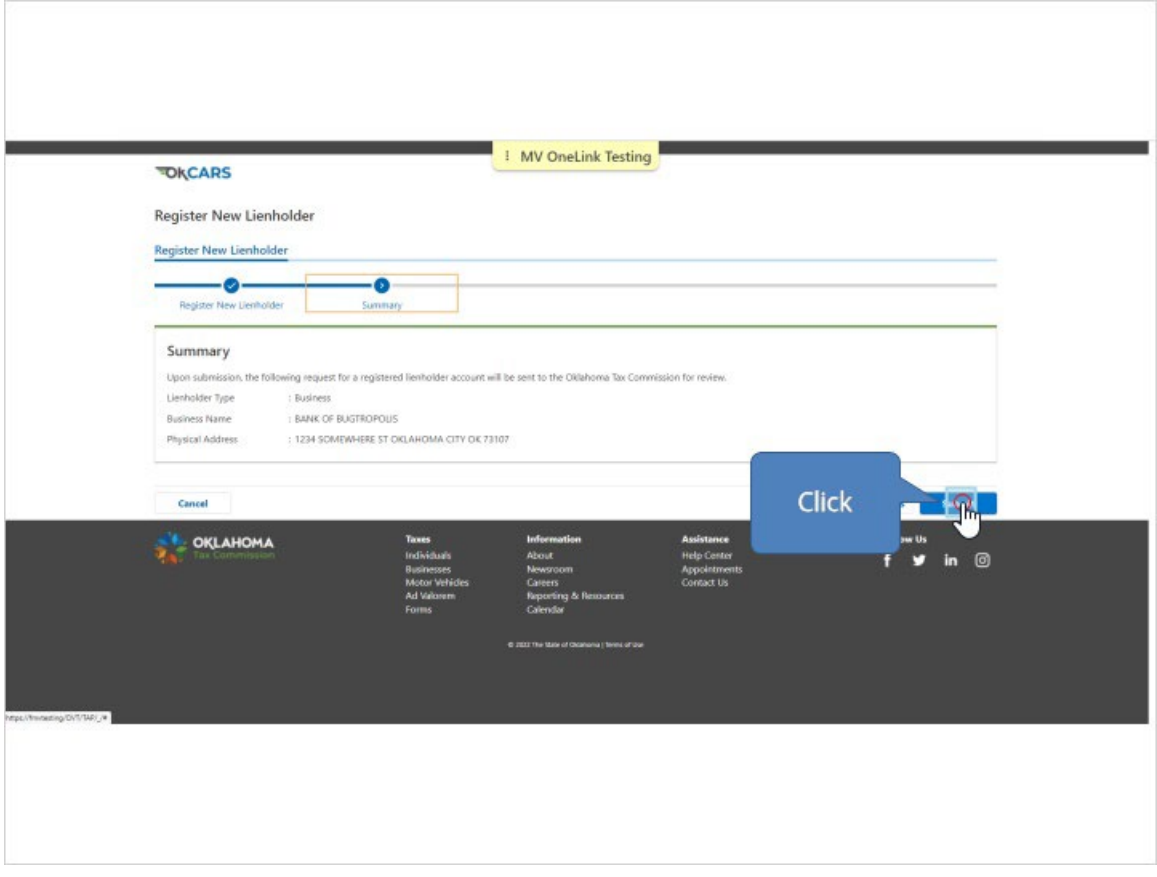

*9. Once submitted you will receive a confirmation number.* 

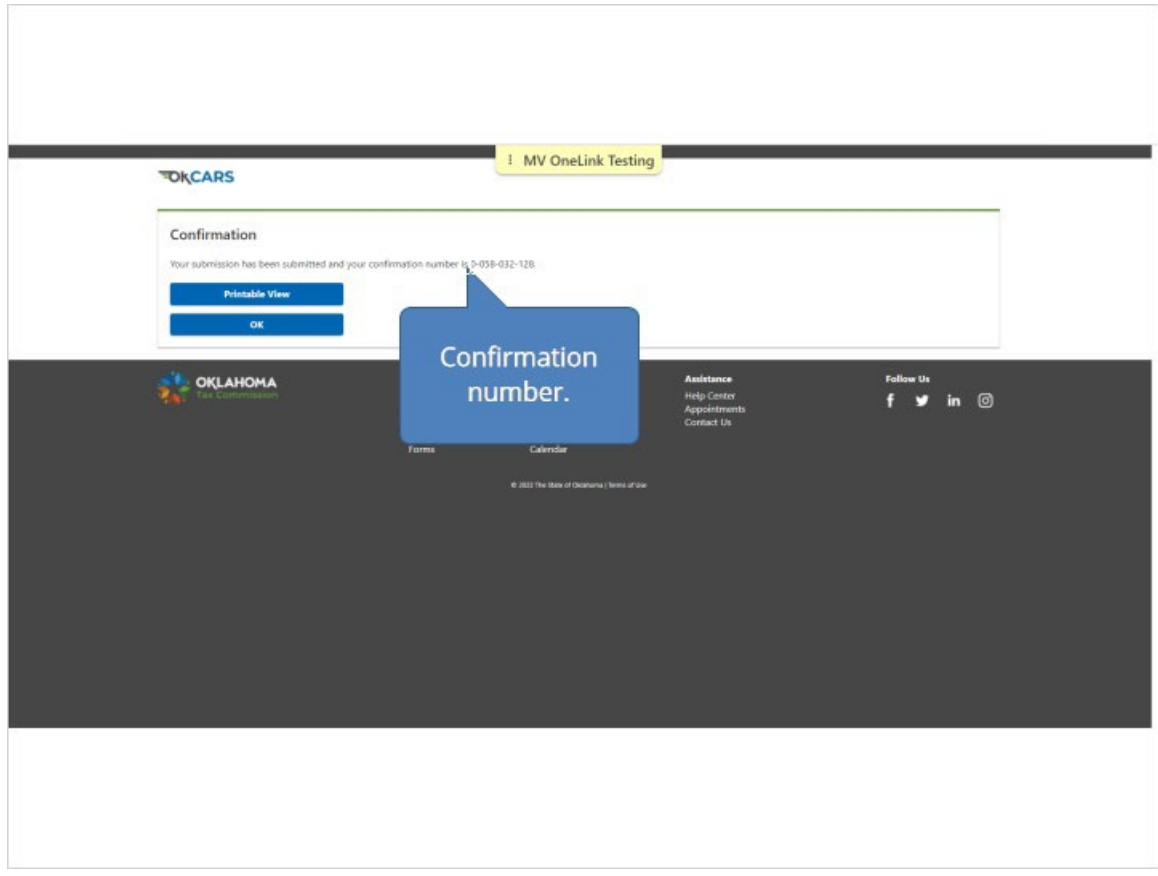

*10. A Registration Confirmation Letter will be mailed out that includes the Lienholder ID and Letter ID needed to create an account in OKCars.*

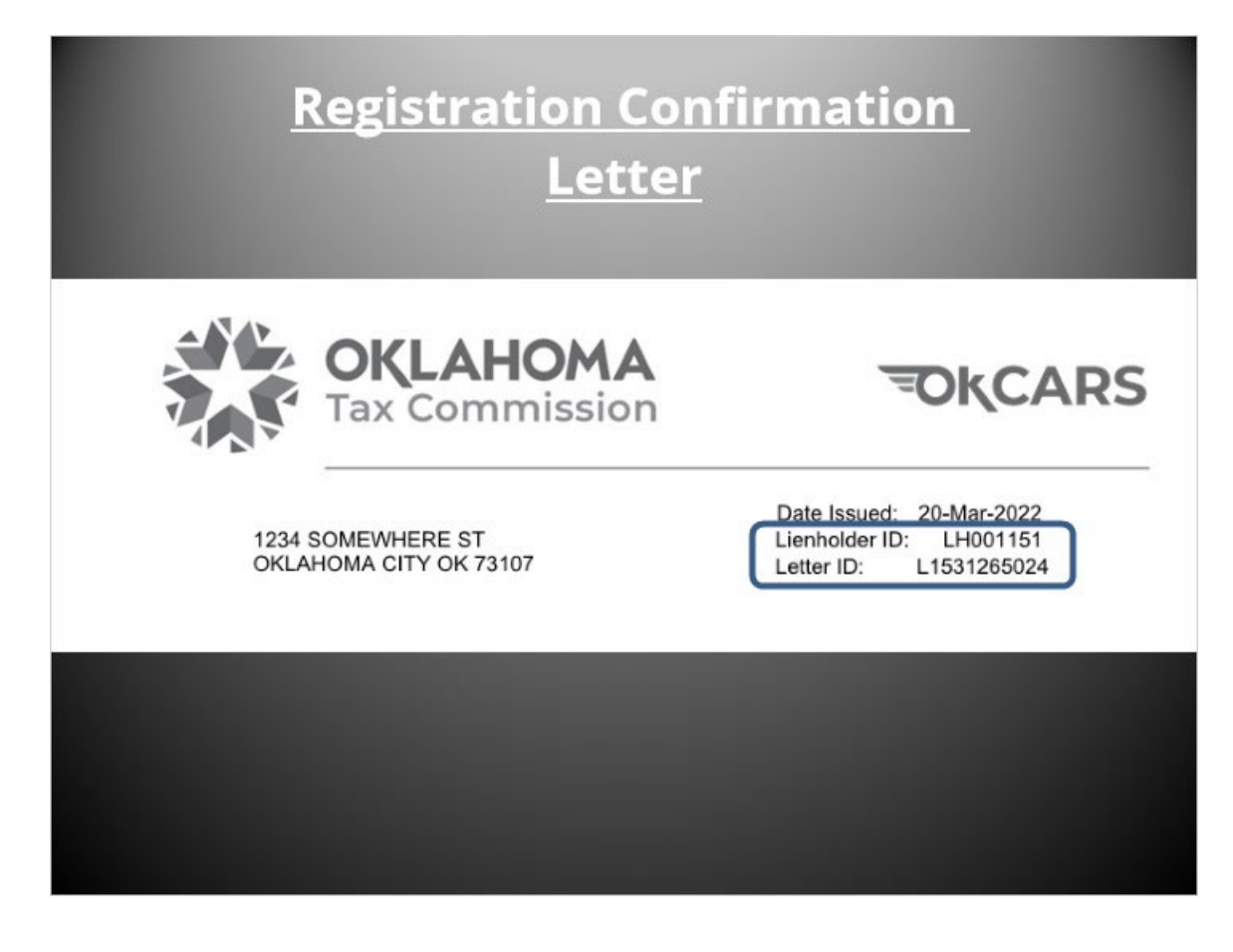

#### *11. Click on Create a Logon for Registered Lienholder.*

Once the lienholder has received their letter, they can apply for a web logon. They will go to OKCARS and select create logon for registered lienholder. Renewals Specia | MV OneLink Testing Other New Specialty Plate<br>
2 New Personalized Plate Automobile Renewal > Sales/Escine Tax Estimator  $\qquad \qquad \bullet$ Print Duplicate Registration Dutboard Motor Renewal  $\blacktriangleright$  Personalized Plate Availability Change of Address Farm Vehicle Renewal Notice of Transfer Commercial Trailer Renewal **D** Replace Plate **Bulk Commercial Trailer Renewal** P Replace Decal **D** Email Renewal Reminders Where's My Renewal! Lienholder Testing  $\blacktriangleright$  Lienholder Login NC Test Payment > Lienholder Login<br>> Create Logins for Company<br>> Require New Lienholder Login **Click** > Error Page Testing e Logon for Registered Dealer Dealer Logon Letter Replacem **B** Request Lie OKLAHOMA <sup>Follow Us</sup><br>f ♥ in ◎ Help Center<br>Appointment<br>Contact Us

*12. For their first logon, they will input the lienholder ID and letter ID from their registration letter. Please note only the most recent letter ID will function and the letter must have already been issued.*

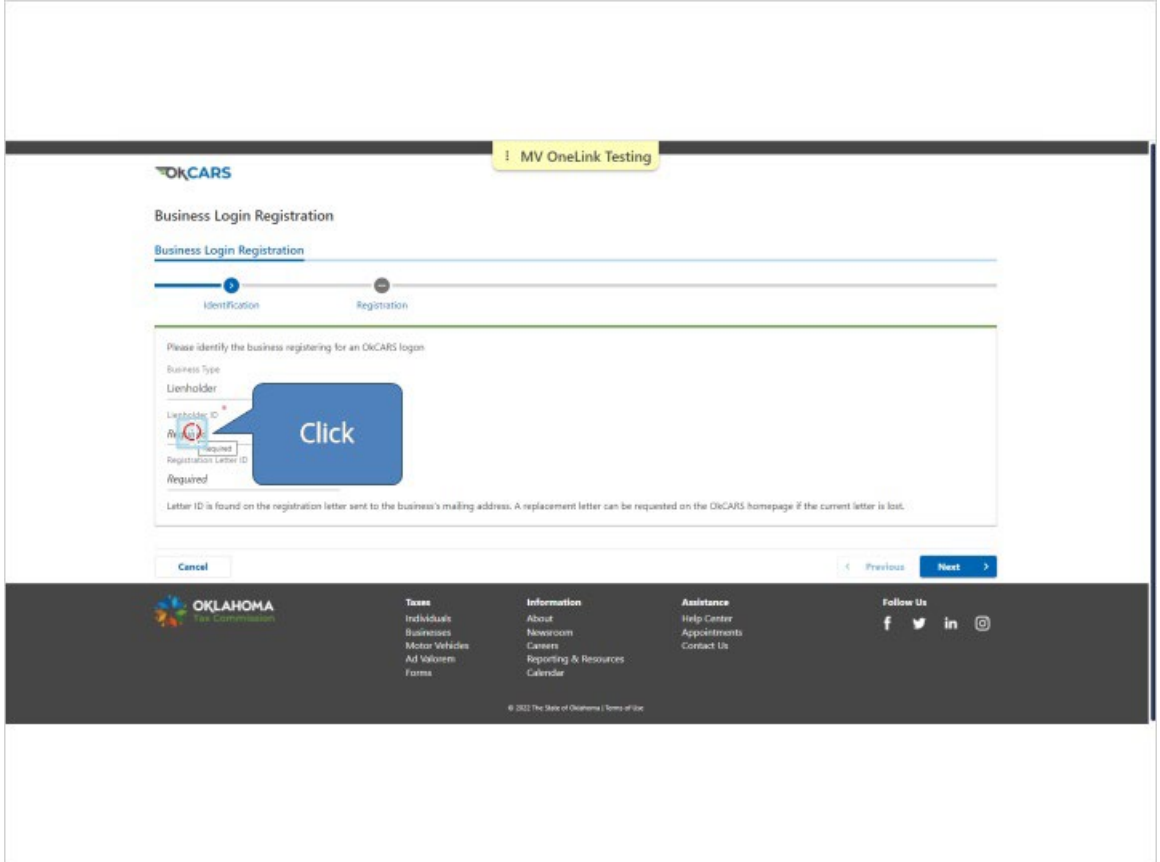

#### *13. Click Next.*

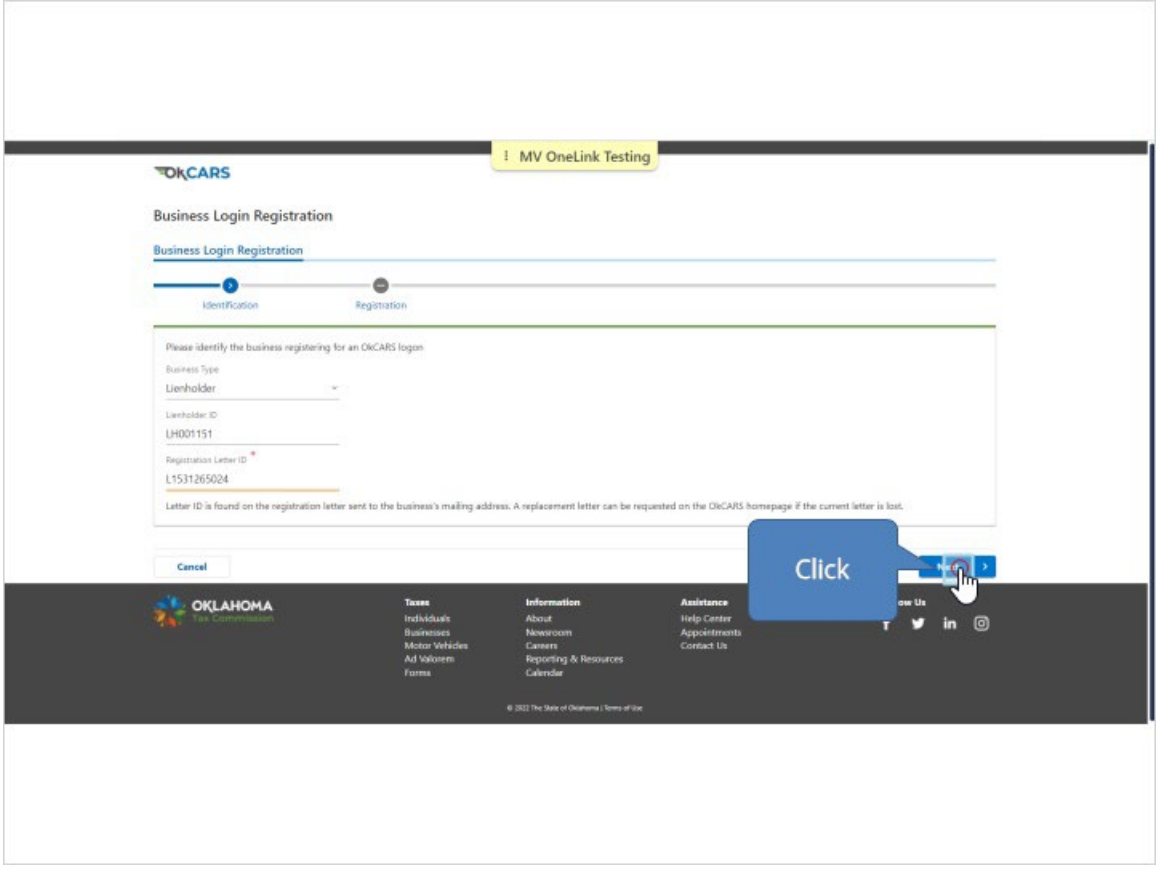

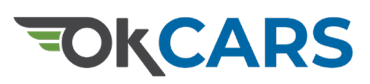

#### *14. Input information to create the original logon*

Password requirements are listed below password confirmation. Please note that the name information is for the individual user and not the company name. Once the web logon has been submitted the Motor Vehicles Department will be notified.

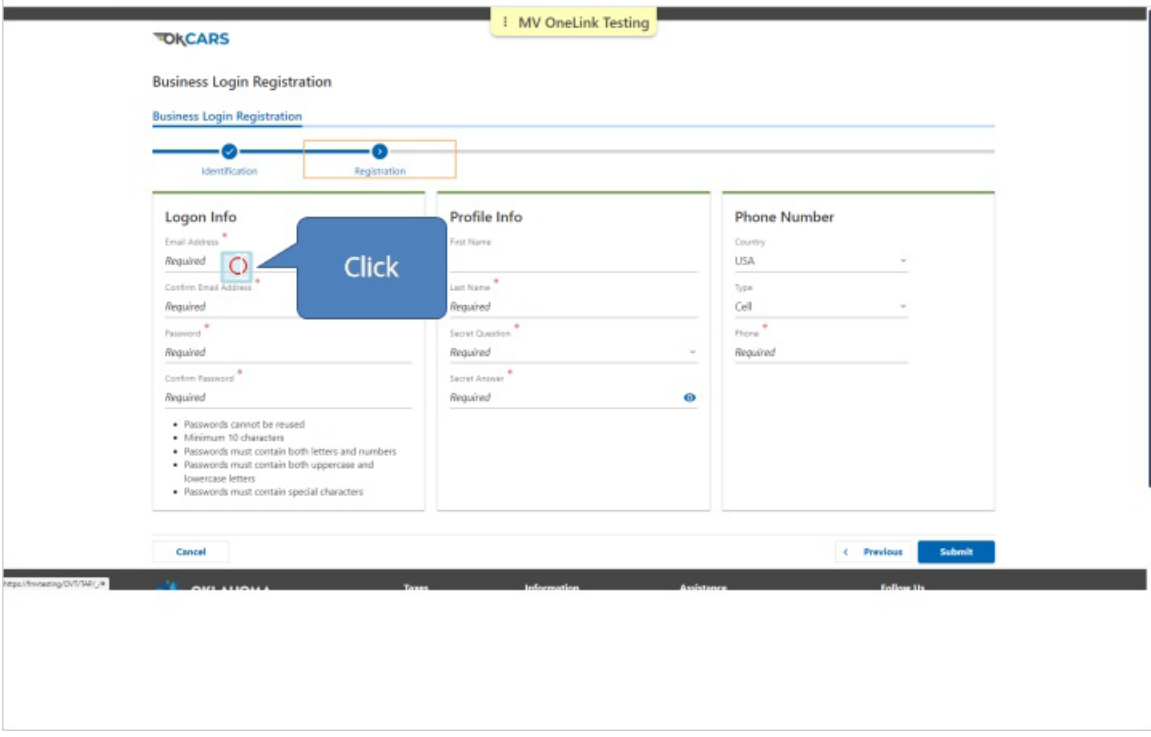

#### *15. Click Submit.*

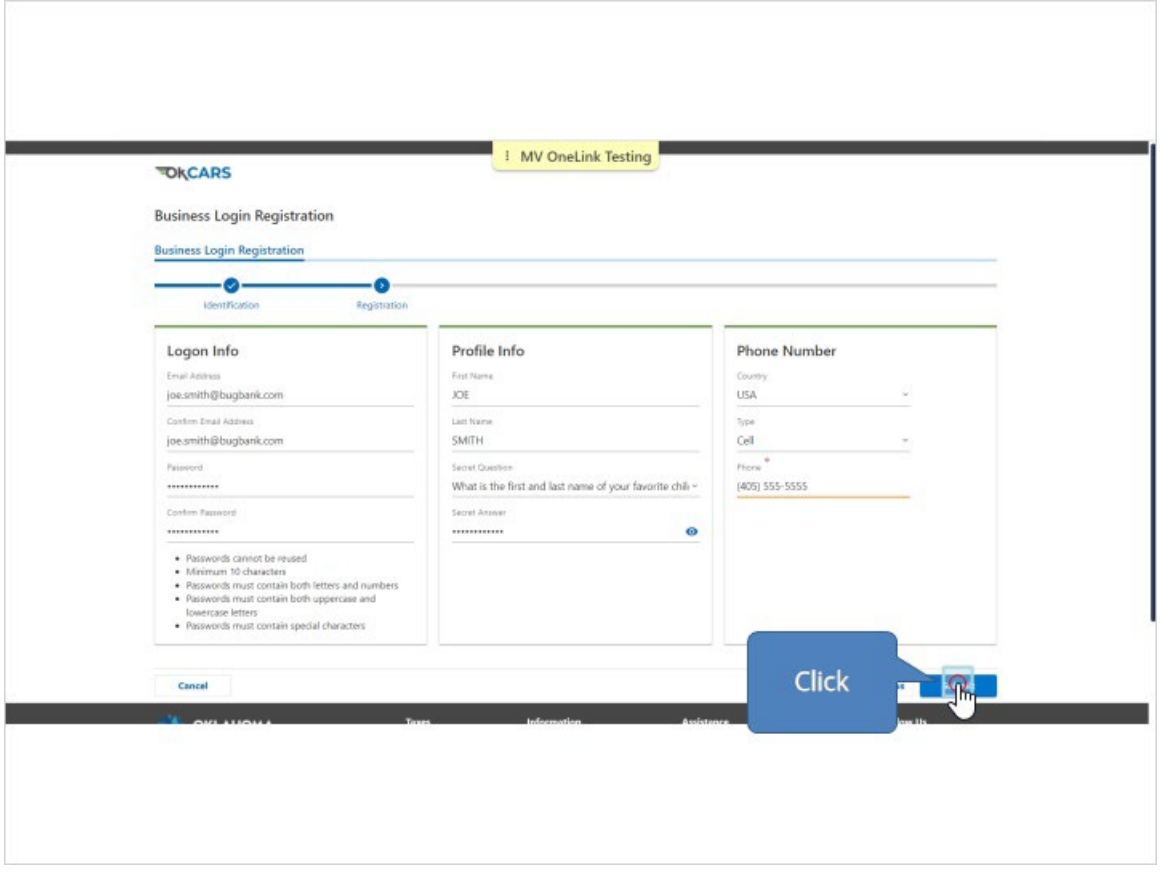

*16. You will receive a confirmation number. You may save it for your records and then click OK.*

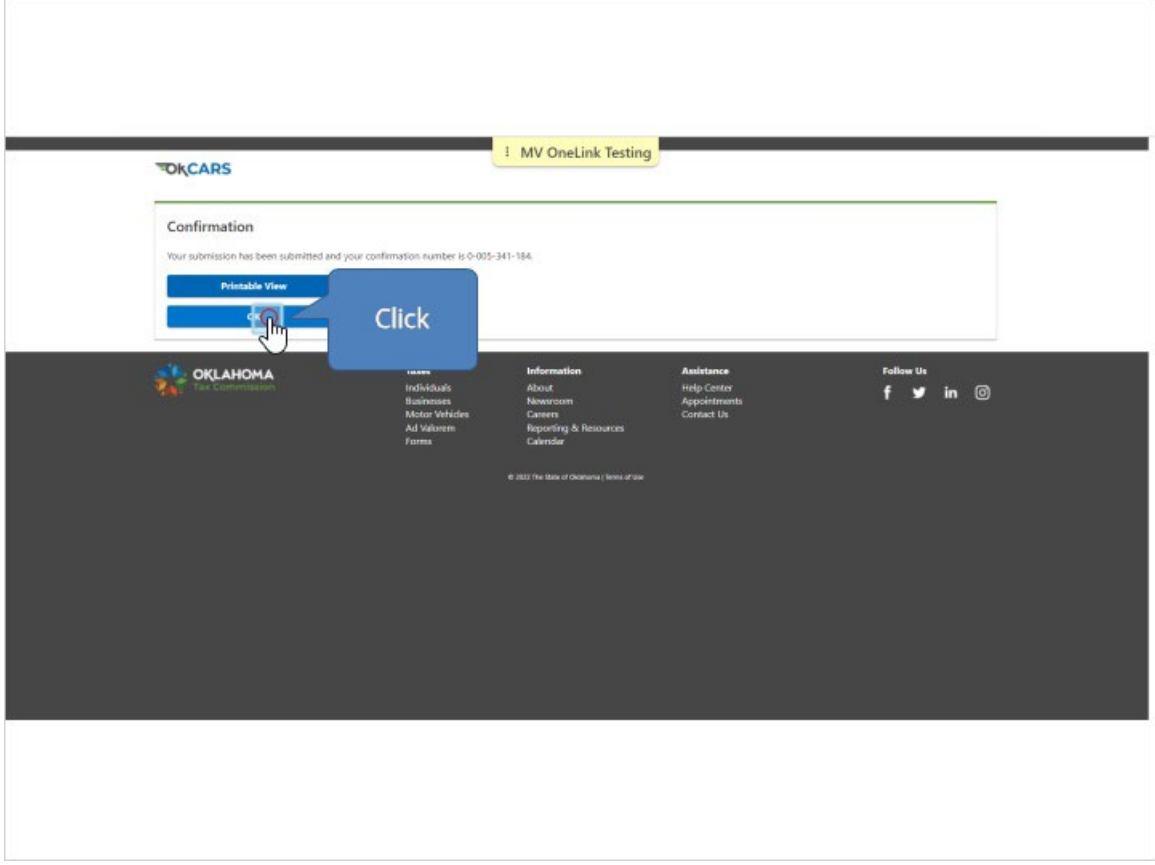

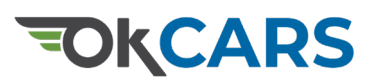

### *17. Logging Into Your Lienholder Account*

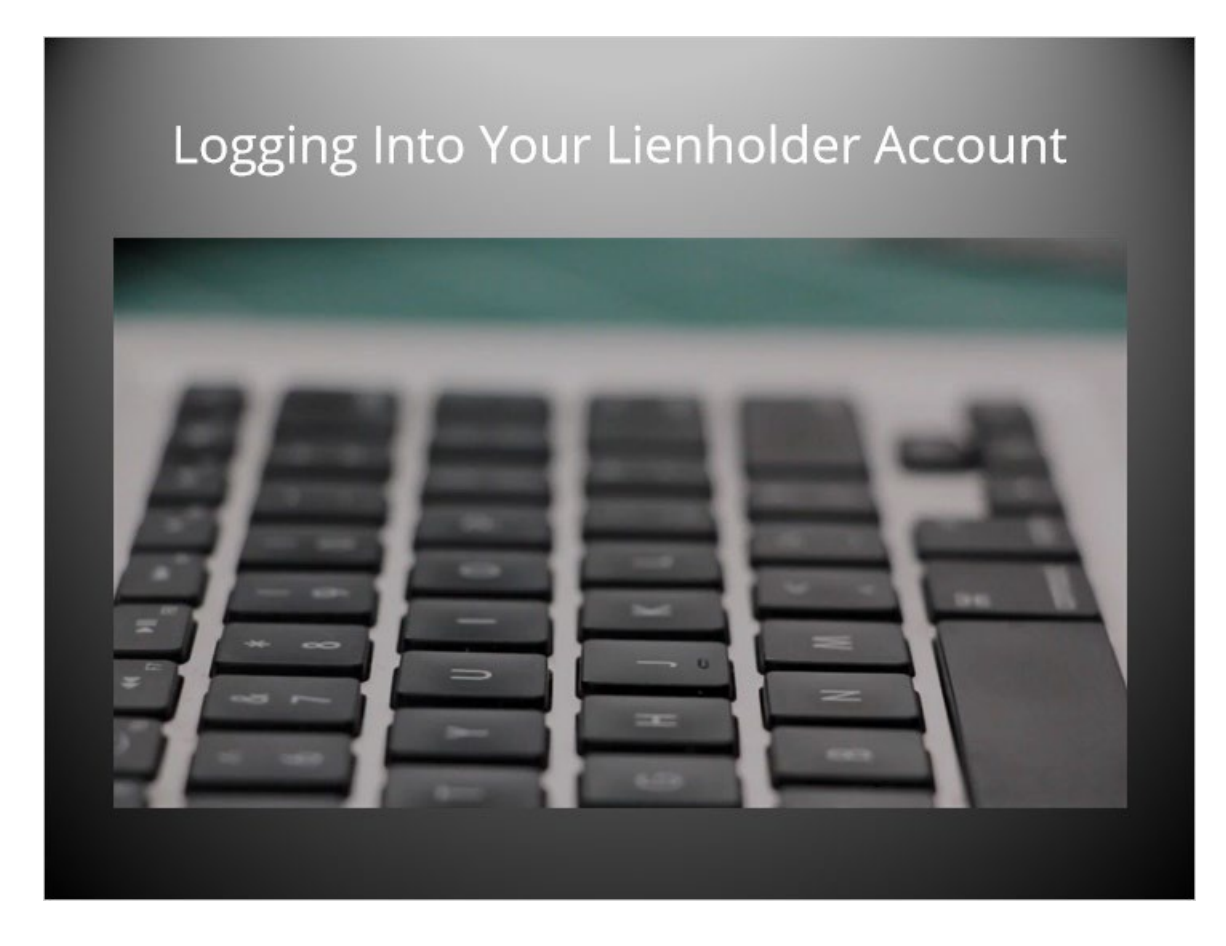

#### *18. Click Lienholder Login.*

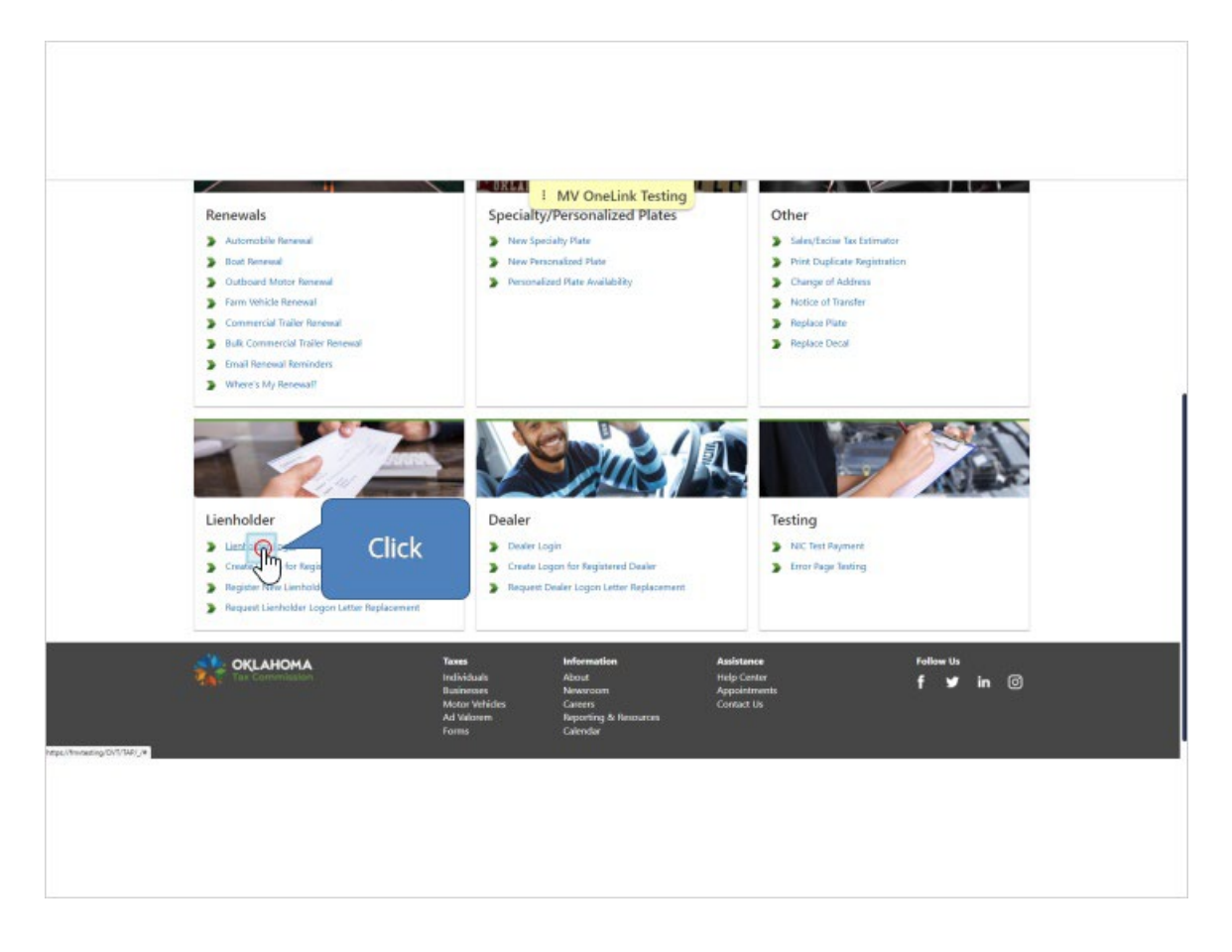

### *19. Enter the Email address and Password you created previously.*

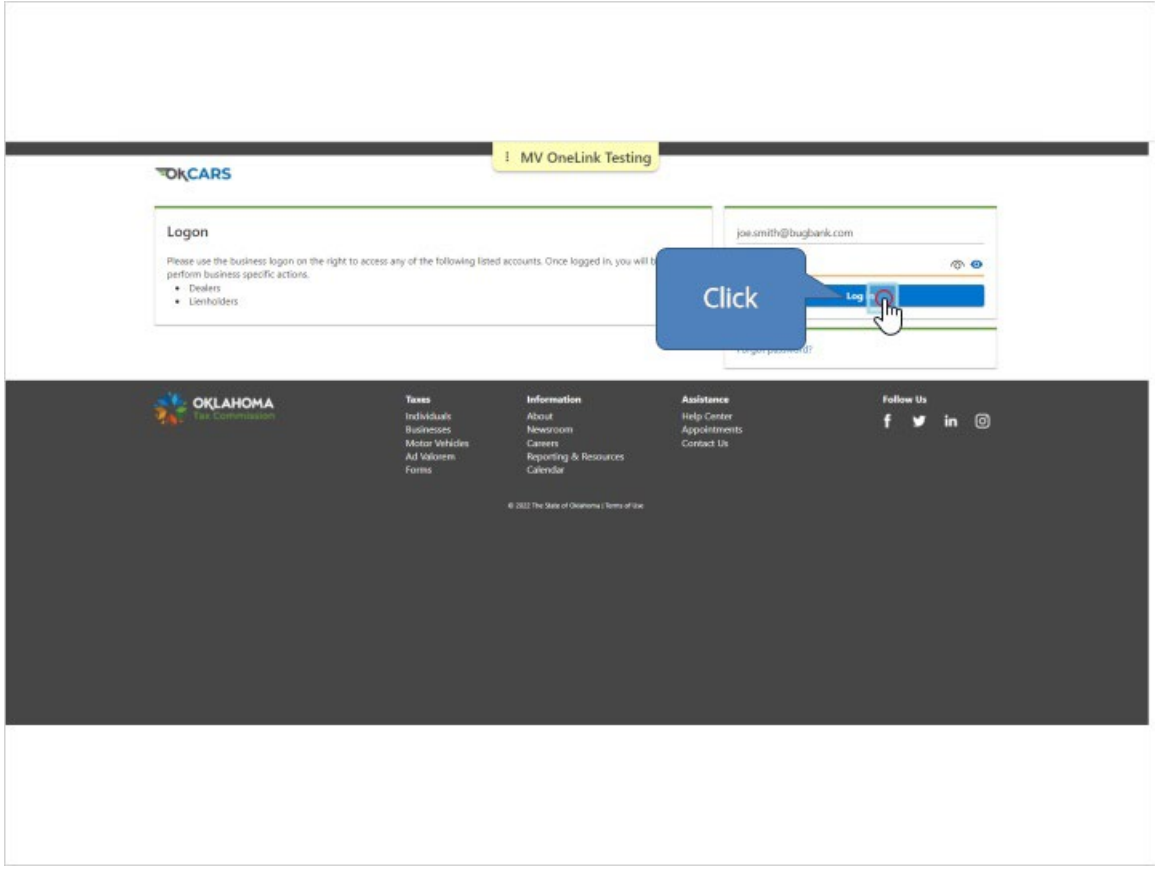

*20. You should see the Lienholder account Landing page with several options. Once logged in the lienholder will have several options available. The first logon created always has admin access to the lienholder account.* 

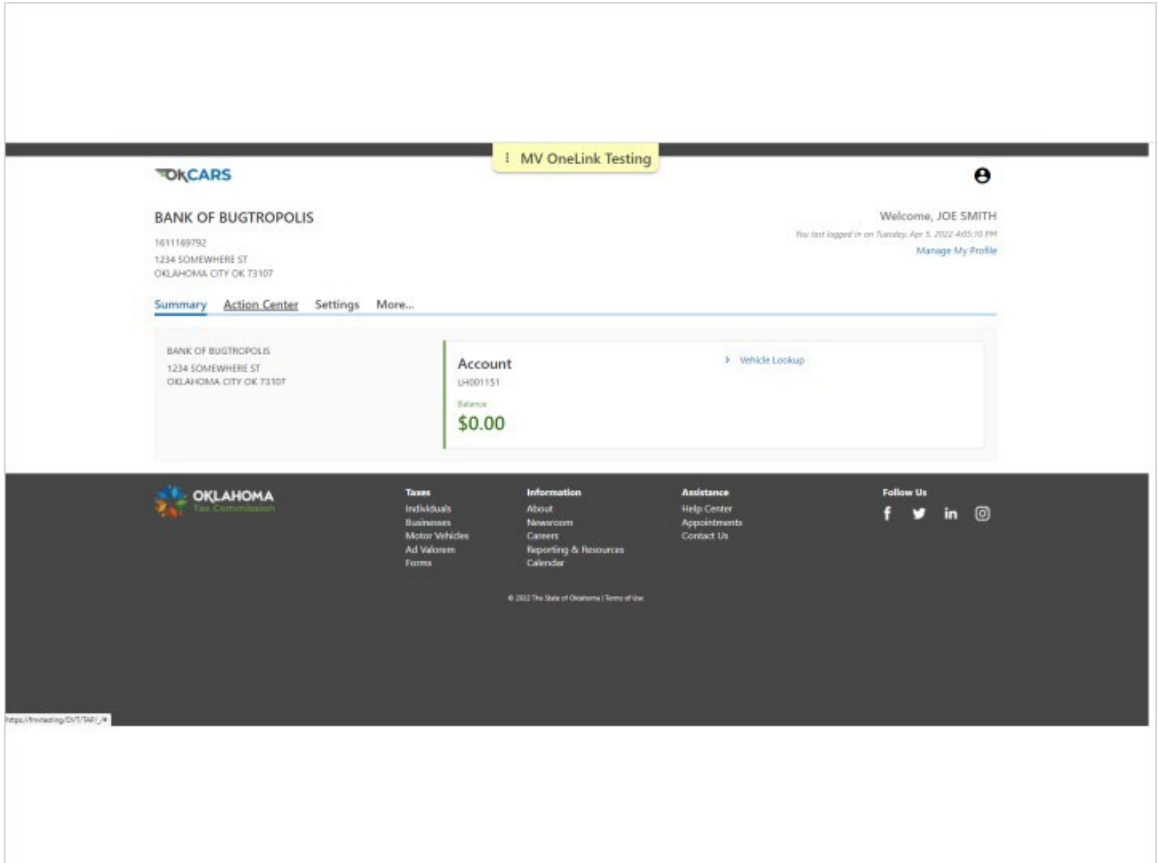

### *21. Clicking Setting will allow you to add or change your Lienholder*

#### *account settings.*

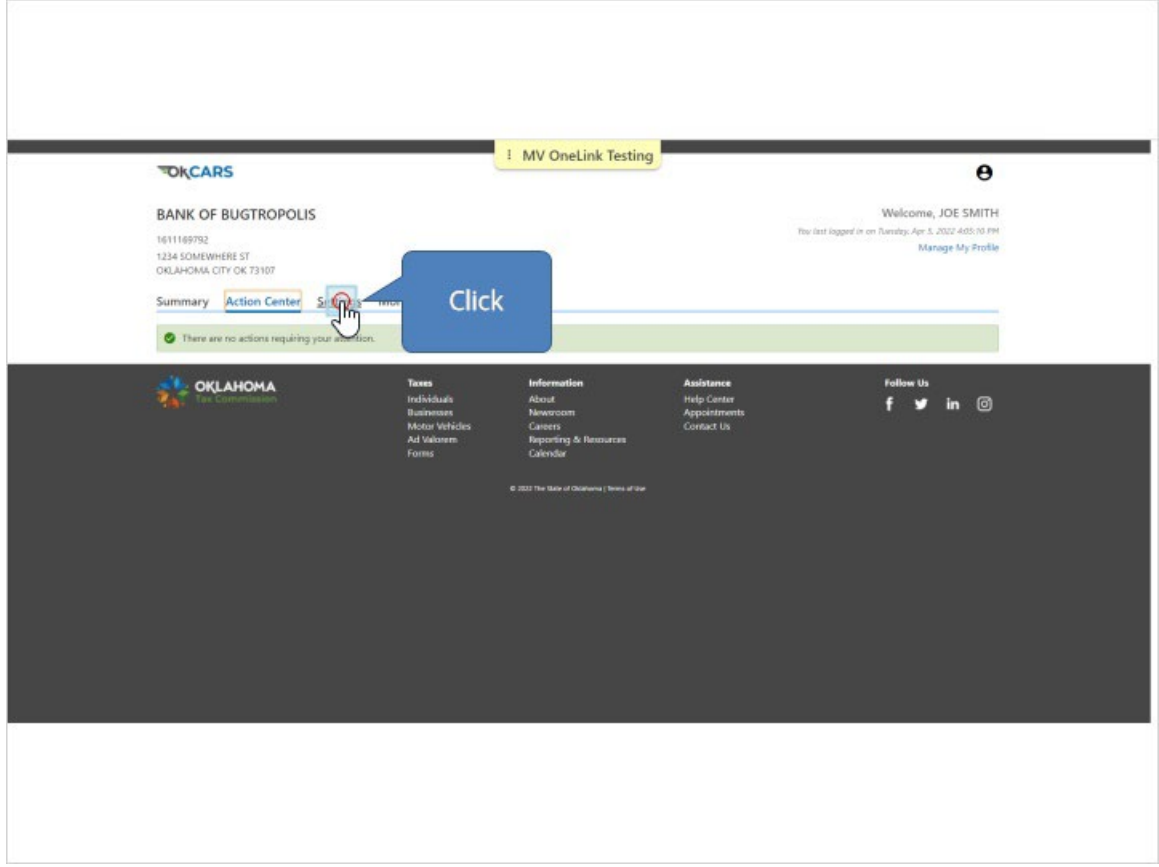

### *22. For example you can update the account's mailing preferences or add*

#### *a default payment channel.*

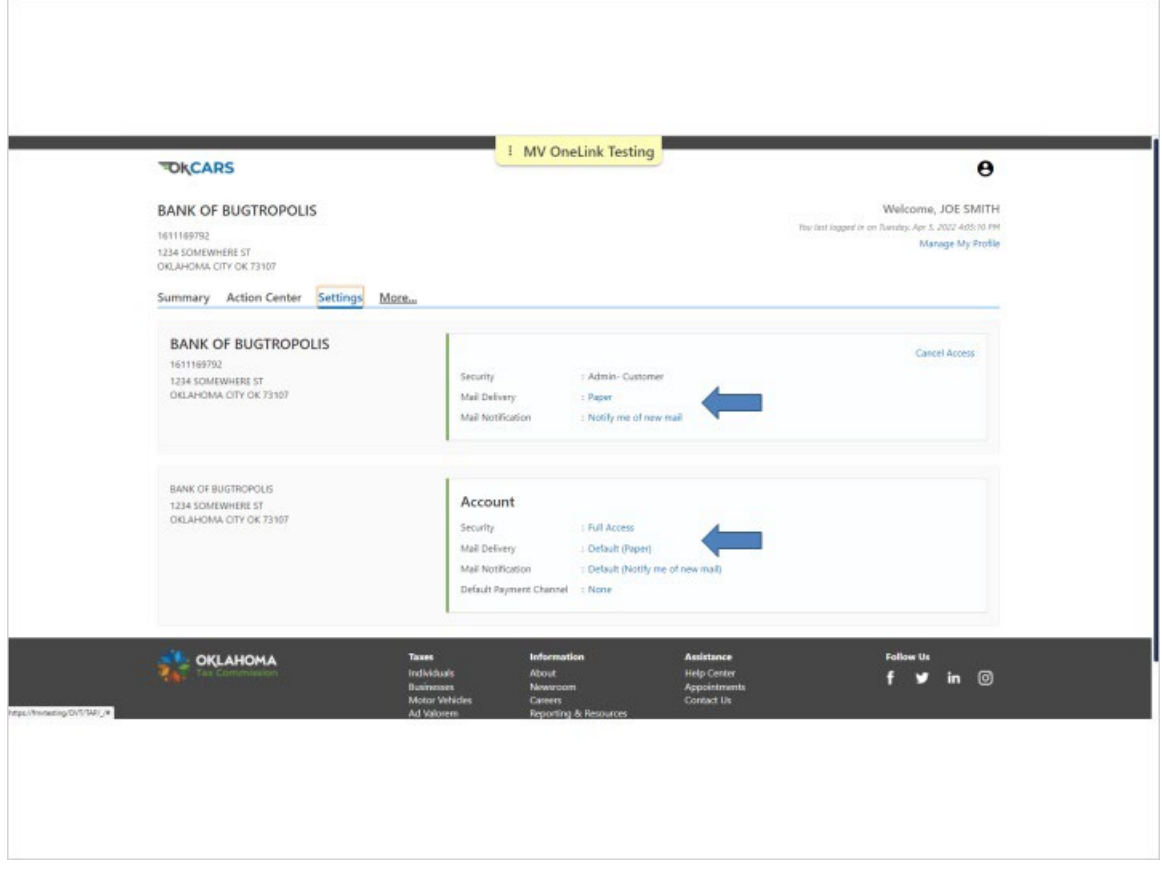

### *23. Clicking on More will provide additional options.*

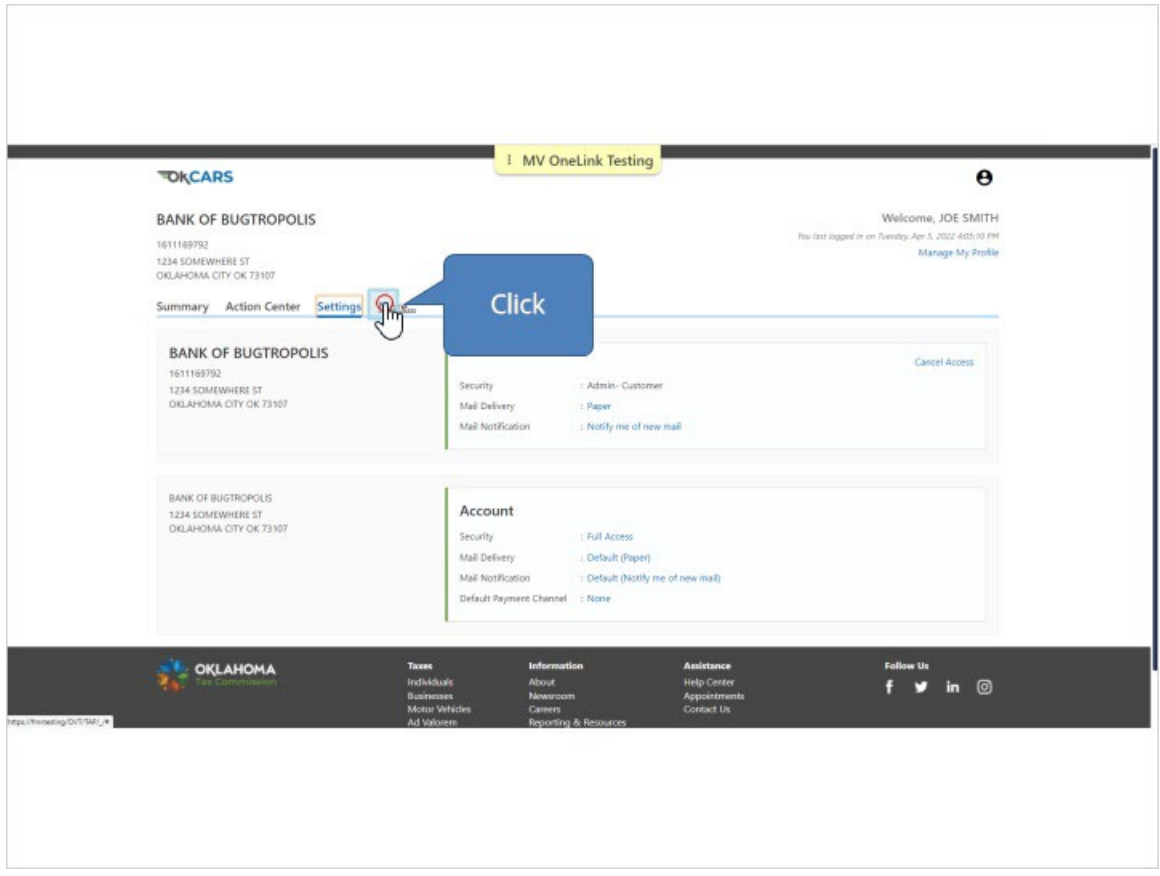

*24. You can view submissions, messages, letters, manage payments and returns, manage names and addresses associated with the account, and manage access to the account.*

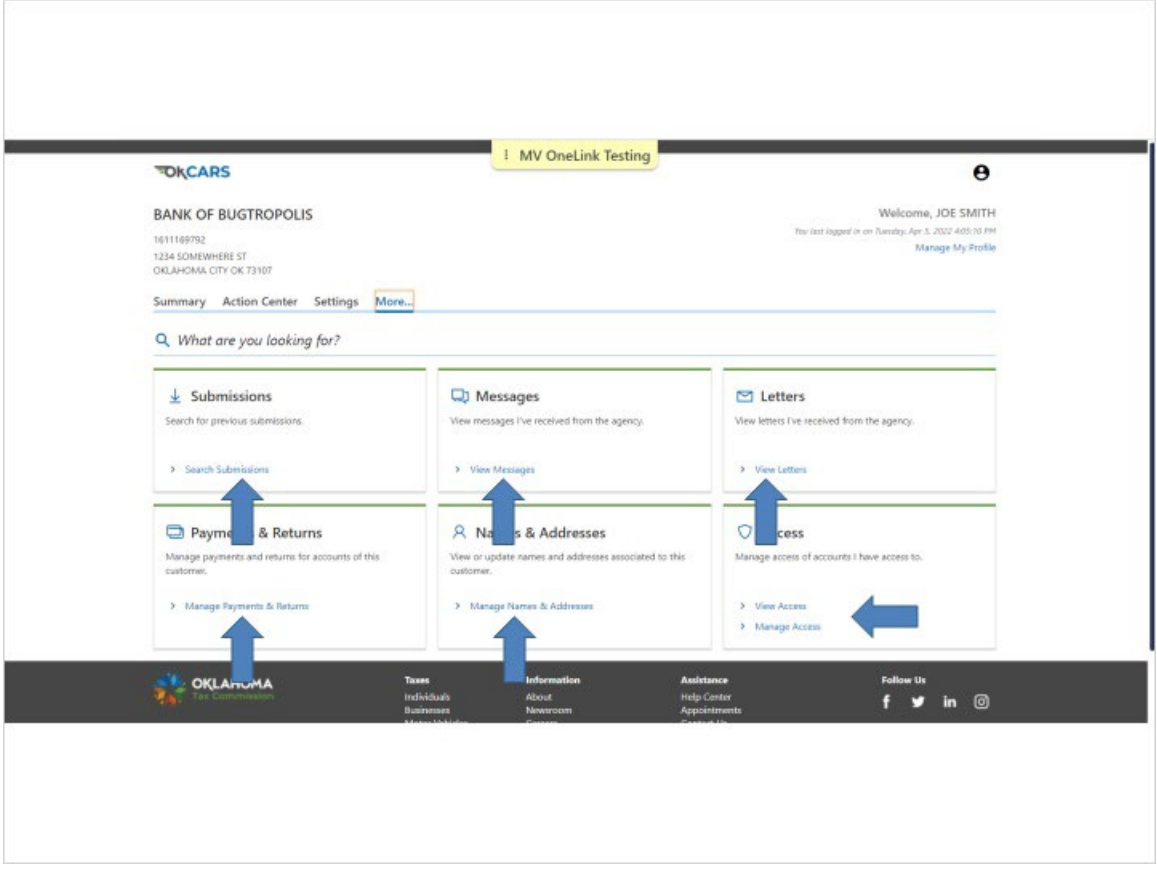

*25. Lien activity can only be submitted electronically through third party service providers/vendors. Lienholders must have an OkCars accuont to submit electronic lien activity through a vendor. Lien activity can continue to be submitted on paper to tag agents and the OTC directly.* 

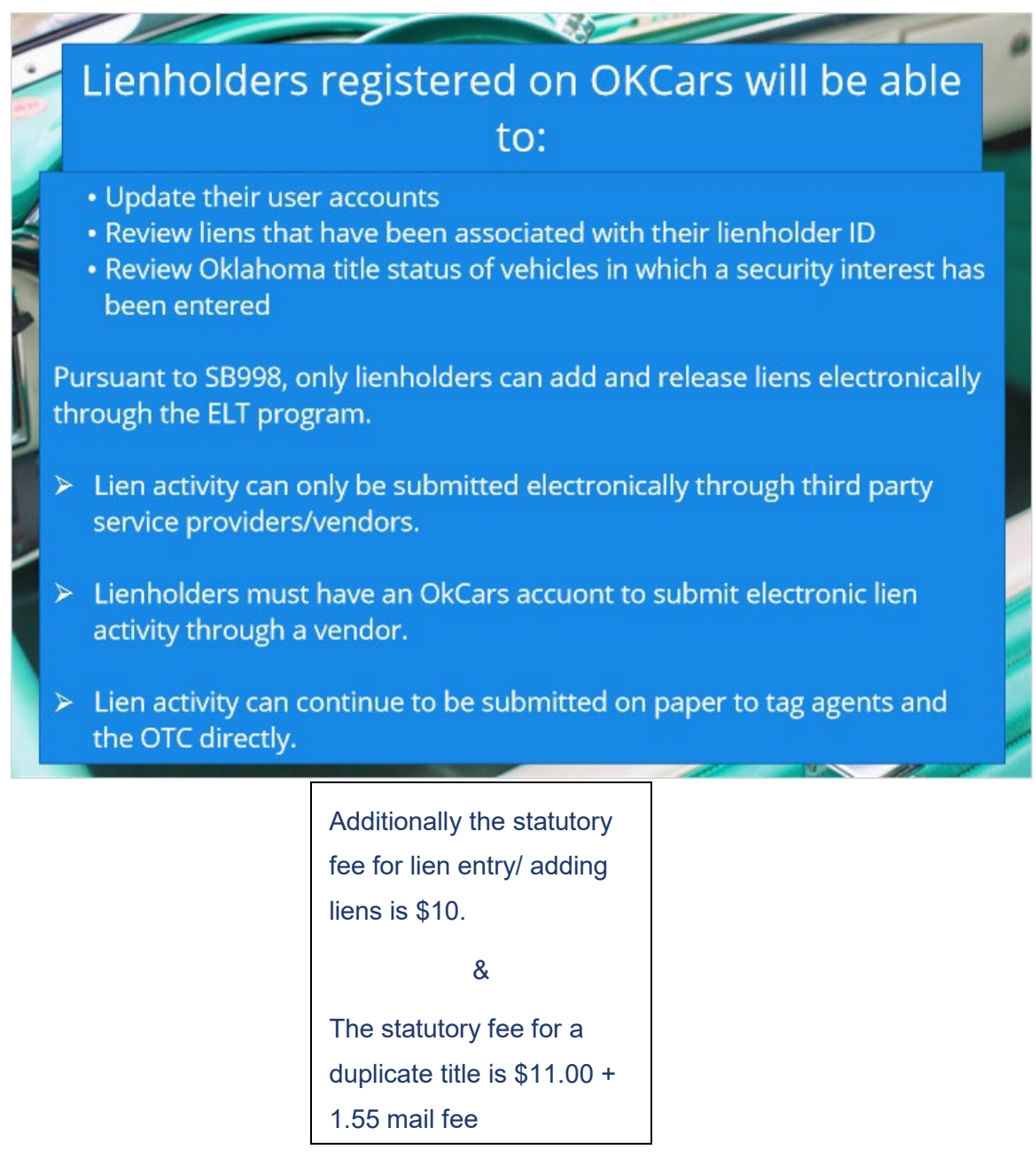

### **The End**